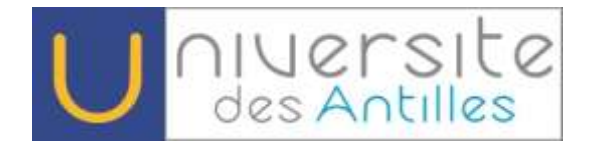

### **Aide à la procédure de pré- inscription**

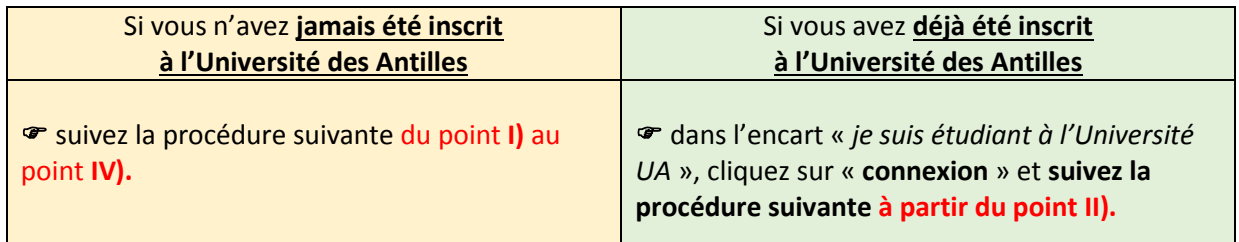

# **I. Je crée mon compte :**

1°) Cliquer sur

### 2°) **Saisir** les informations demandées, puis cliquez sur « **Enregistrer** »

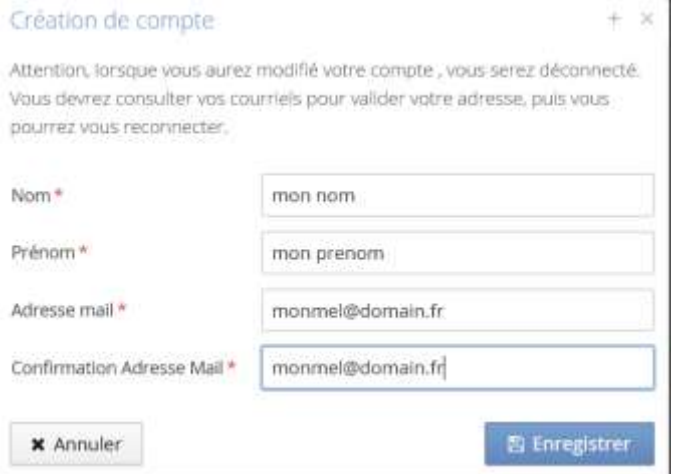

<sup>2</sup> Créer un compte

### 3°) **Connectez- vous sur votre messagerie**, un mèl vous a été transmis par le système

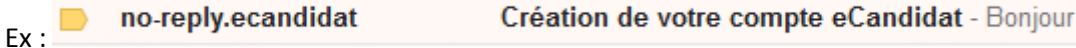

#### **Ouvrez le mèl** afin d'obtenir les **identifiants nécessaires à la poursuite de votre inscription.**

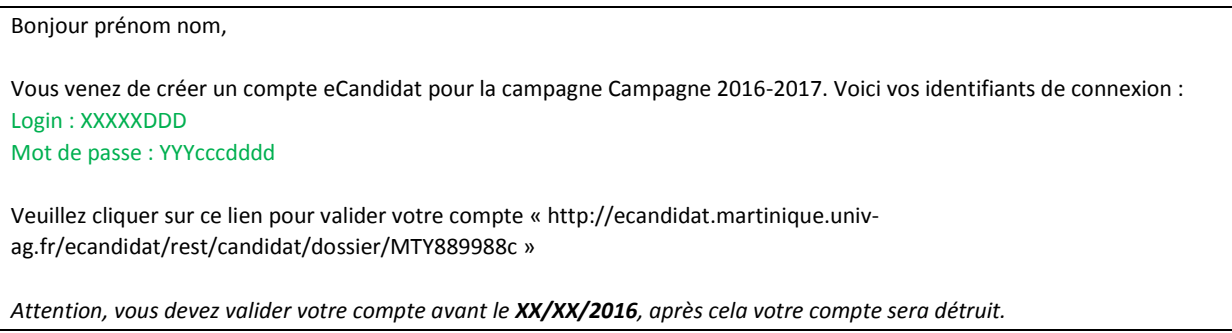

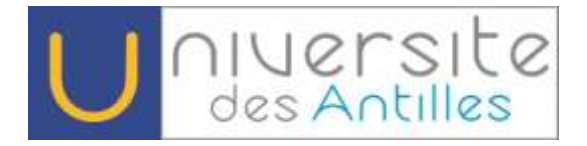

**N.B :** *Veuillez suivre les instructions du message reçu* et vous connecter à votre compte Ecandidat avec **votre nom d'« utilisateur » et votre « mot de passe ».**

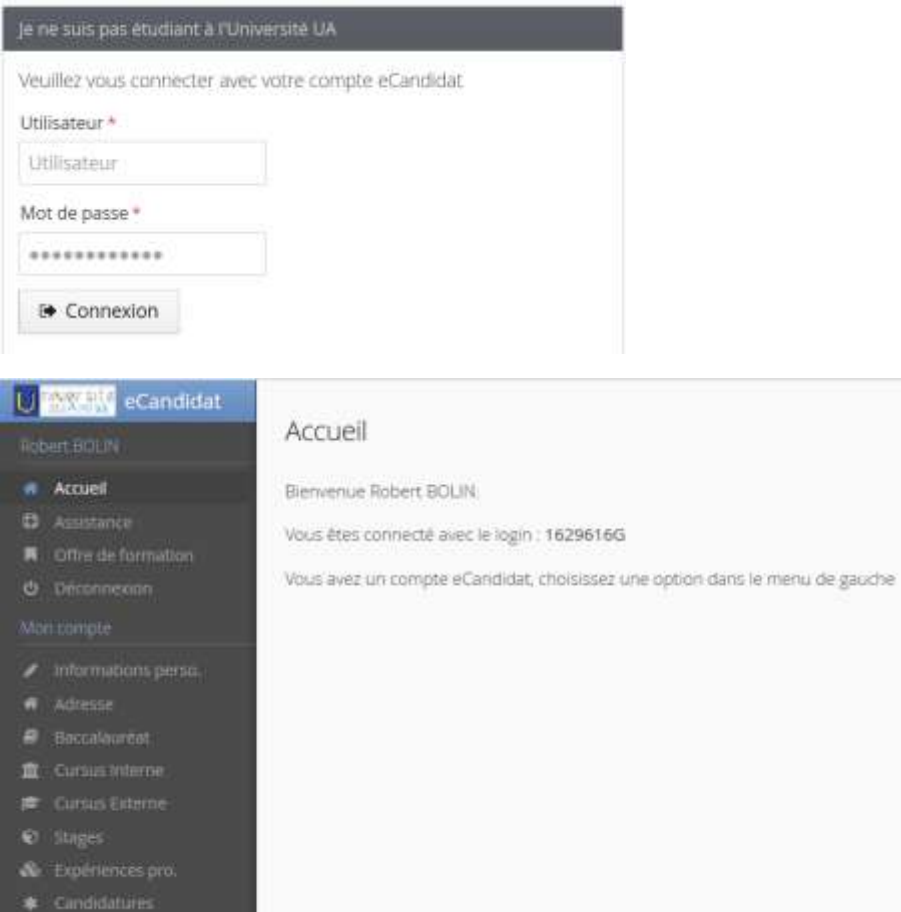

## **II. Je complète les informations de mon compte :**

Dans la rubrique « **Mon compte** », veillez à renseigner les champs qui vous concernent :

*Informations perso. :*

# BOLIN Robert (1629616G) - Informations personnelles

✔ Saisir/Modifier informations

Adresse de contact : robertbolin972@gmail.com <br>
<sub>
△</sub>
Modifier adresse mail

Vous n'avez pas encore renseigné vos informations personnelles

#### Cliquer sur « saisir/modifier informations »

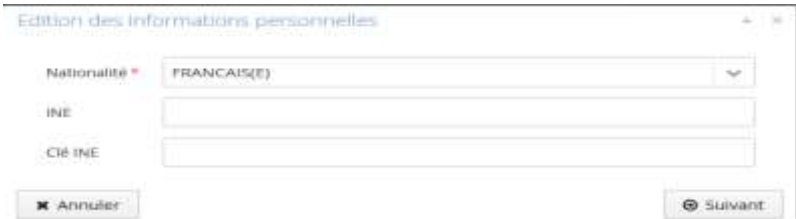

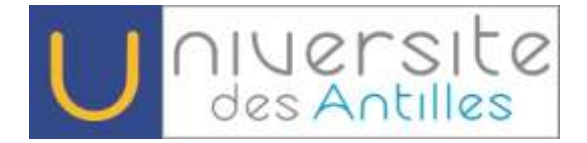

#### *Renseignez les informations puis cliquez sur « Suivant »*

**N.B : L'INE se trouve sur votre carte d'étudiant ou sur votre relevé de note du BAC.** *Vous pouvez cliquer sur « Suivant » si vous ne disposez pas de ces informations.*

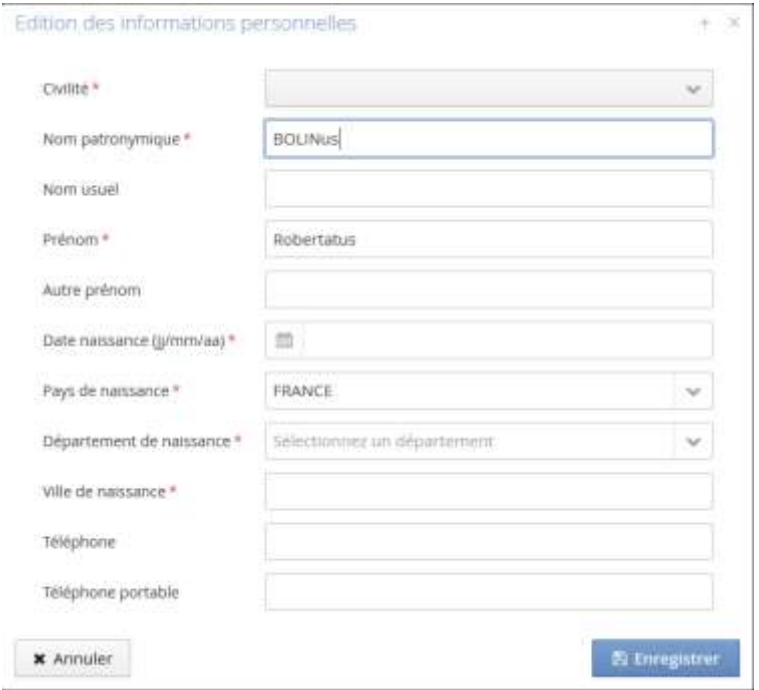

## *Renseignez les informations puis cliquez sur « Enregistrer »*

*Adresse*

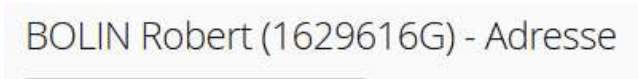

✔ Saisir/Modifier adresse

Vous n'avez pas encore renseigné votre adresse

#### Cliquer sur « saisir/modifier adresse »

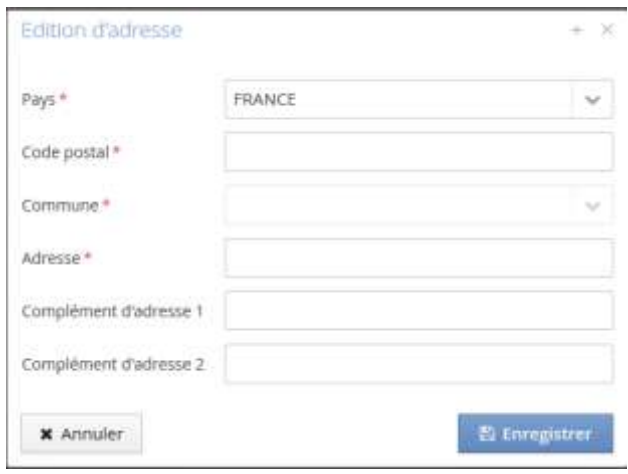

*Renseignez les informations puis cliquez sur « Enregistrer »*

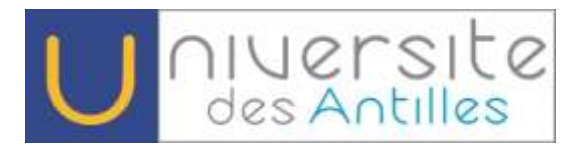

## *Baccalauréat*

### BOLIN Robert (1629616G) - Baccalauréat

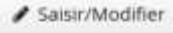

Vous n'avez pas encore renseigné votre baccalauréat

## Cliquer sur « saisir/modifier »

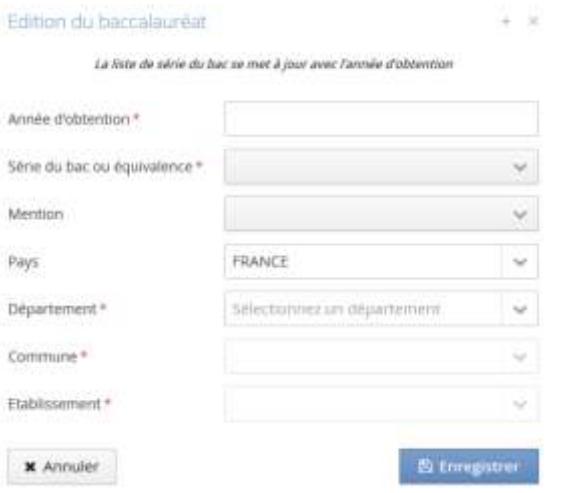

*Renseignez les informations puis cliquez sur « Enregistrer »*

Autres rubriques à compléter en fonctions de votre situation :

- *Cursus Interne*
- *Cursus Externe*
- *Stages*
- *Expériences professionnelles*
- *Candidatures*

BOLIN Robert (1629616G) - Candidatures

+ Nouvelle candidature

#### **Cliquer sur «Nouvelle candidature »**

*Exemple :*

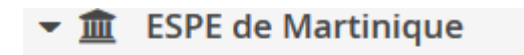

▼ 产 Master Enseignement

M1 MEEF 1er degré - ESPE Martinique

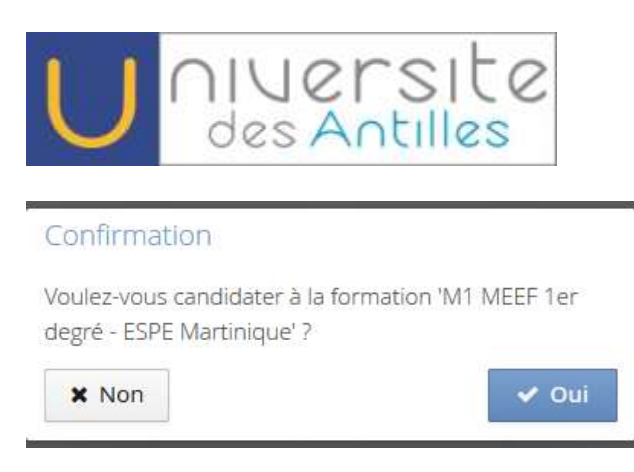

Une fois votre candidature validée, un mèl de confirmation vous est adressé. **Assurez-vous d'avoir bien réceptionné ce mèl.**

## III. **Je numérise les pièces justificatives nécessaires à mon dossier de candidature et je les dépose via les commandes du tableau :**

**- La procédure est dématérialisée**. Le dépôt des pièces justificatives s'effectue en ligne.

**Si vous ne disposez pas des documents numérisés, numérisez-les et poursuivez votre candidature ultérieurement grâce à vos identifiants.**

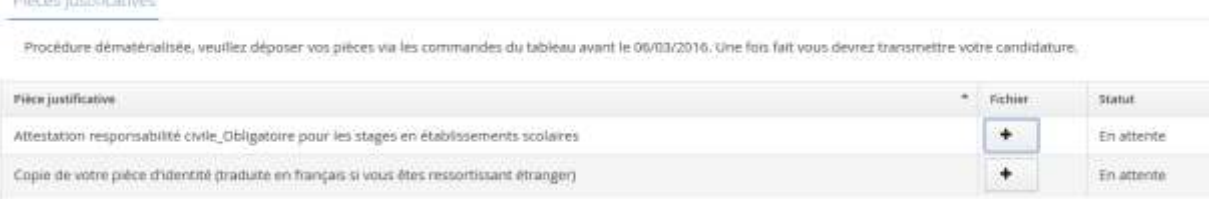

#### Cliquez sur le « **+** » pour **ajouter votre document.**

#### Une fois les pièces justificatives téléchargées

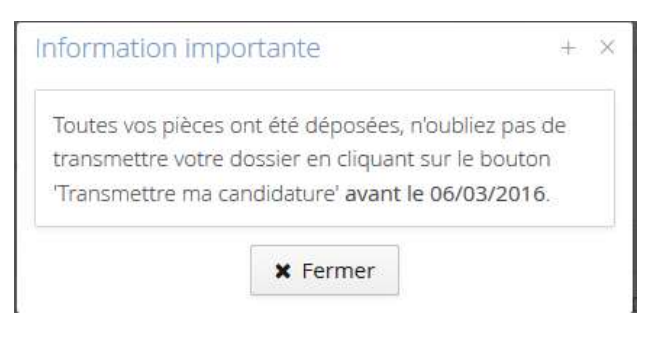

Transmettre ma candidature

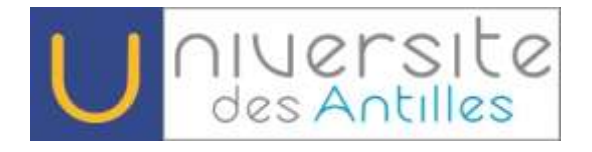

## Transmettre ma candidature

Etes vous certain de transmettre votre candidature? Attention: une fois votre dossier transmis aucune modification ne sera possible sur votre candidature.

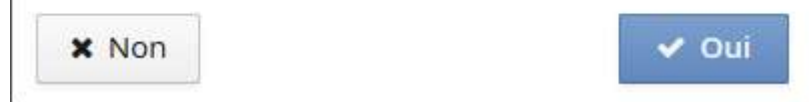

Un mèl vous est transmis, vous indiquant que « Votre dossier à la candidature à la formation « *Cursus que vous avez choisi* » vient d'être réceptionné.

**Vous pouvez maintenant télécharger le dossier en cliquant sur**

**4** Télécharger mon dossier

- **IV. Je finalise ma pré- inscription :**
- 1°) **Veuillez imprimer le dossier.**
- 2°) **Agrafer une photo d'identité au format 4X4cm**
- 3°) **Envoyer le dossier par la poste à l'adresse indiquée sur votre dossier**.
- 4°) **La date limite d'envoi du dossier de candidature est indiquée sur le dossier**